Here are the steps required to install QuoteRush on your PC. It's easier than you think, so proceed with confidence!

## **Step 1.**

Use this link to download the installer https://quoterush.com/newqr/thequoterushinstaller.exe (hold down the CTRL key and click the above link to download)

When you click the link it will open in a browser For Chrome - Click the arrow then click Open

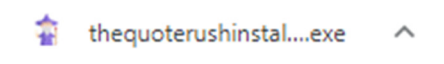

### For Edge – click Run

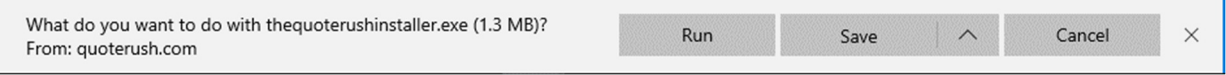

#### For Internet Explorer – click save, then Run

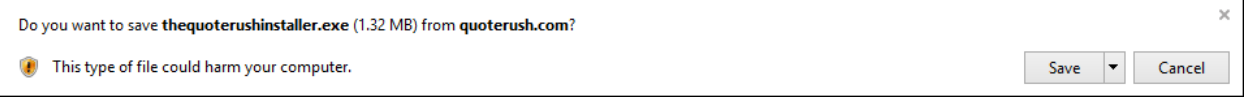

#### When prompted with this, select Yes

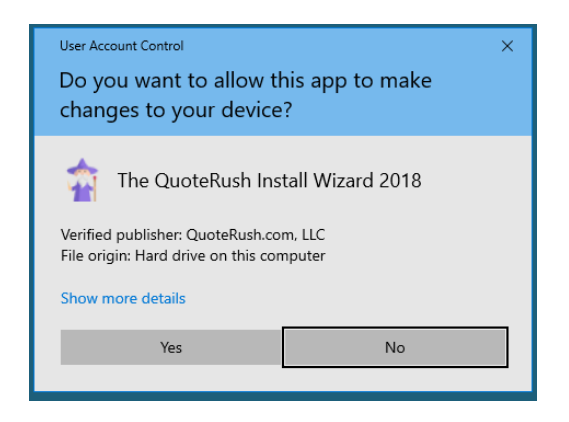

CONGRATS! That was probably the hardest part! You got this!

# **Step 2.**

Enter your QRID that was emailed to you. (HINT: It starts with QR and is followed by numbers) Select Agent installed in the second field.

Now click the Green button to start the install.

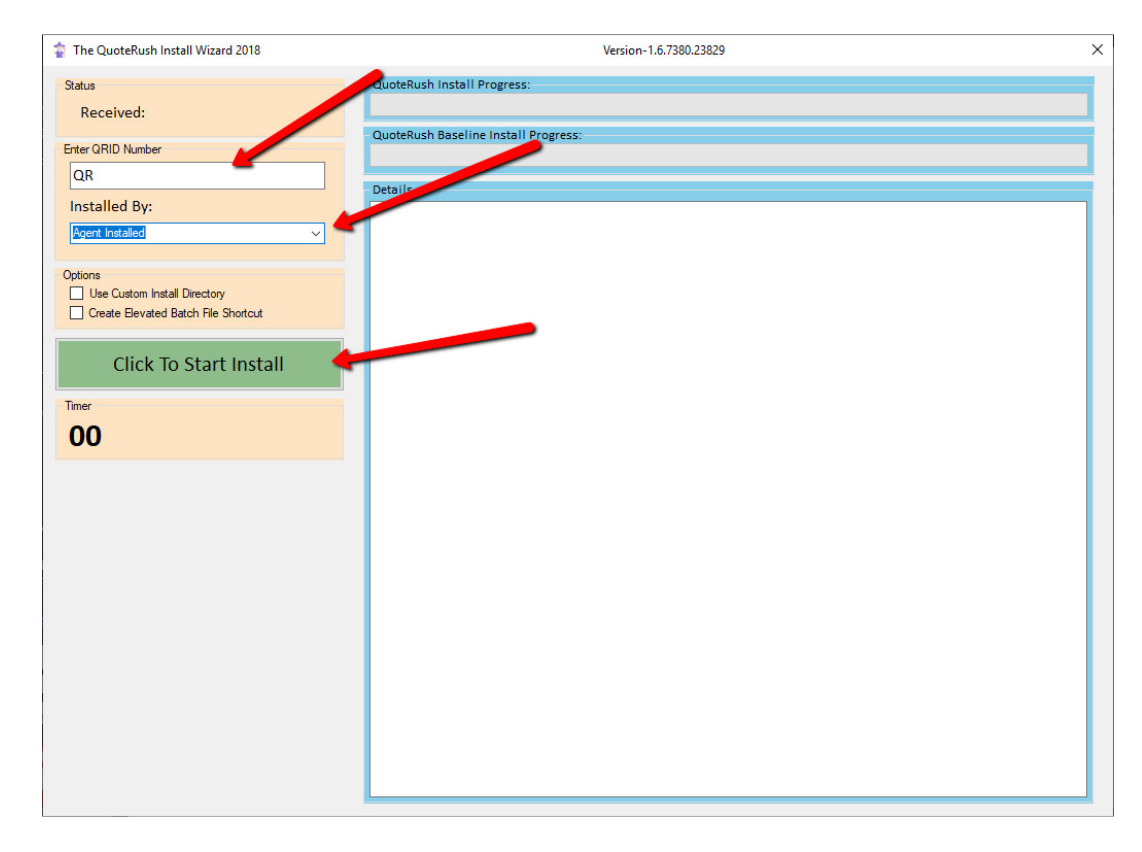

Once complete there should be another button for "Exit". This will close the program.

YOU ARE ALMOST THERE! Stick with it, we are almost done!

## **Step 3.**

There should now be an icon on your desktop called QuoteRUSH 2 Right-Click the icon and select Properties at the bottom

In the window that appears, click the Advanced Button near the bottom Check Run as Administrator then hit OK. Now click the Compatibility tab at the top

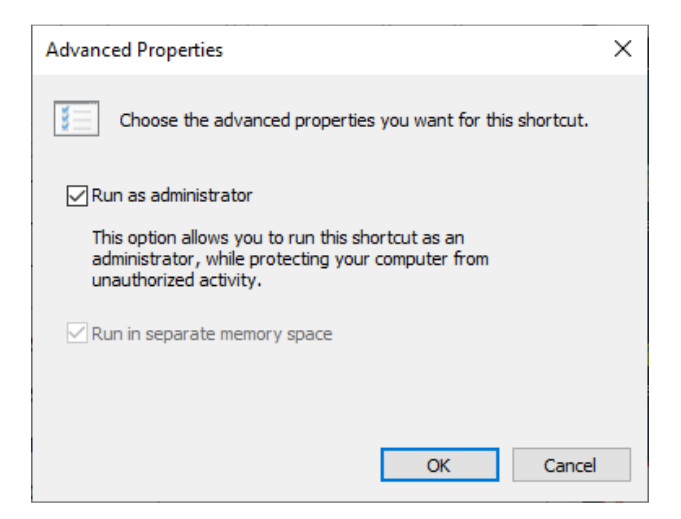

Check Run as administrator and click OK. Then click OK again to close the Properties window.

Now double-click on the QuoteRUSH 2 Icon to start QuoteRush.

When it opens you will be prompted for the QRID again. (yep the same number you used in Step 2)

After entering it, you will be prompted to Update QuoteRUSH to the latest version. After the update completes you will be prompted to login to the program

Whew! We are almost there!

IF YOU DO NOT REMEMBER YOUR PASSWORD EMAIL SUPPORT@QUOTERUSH.COM FROM YOUR COMPANY EMAIL. Support will email you back the password associated with your email address.

Once you are logged in you will want to go to Settings, then select "Settings Checker" at the bottom.

Select Fill Trusted Sites and then close QuoteRush Settings Checker using the x in the top left of the window.

If your agency has a QuoteBOT or VirtualBOT and you do not see a "Send To QuoteBOT button all you have to do is go to the top menu and click QuoteBOT, under Remote Quoting, click "Enable Send to QuoteBOT".

You are all set now, HAPPY QUOTING!